#### Page **1** of **2**

# VoiceThread

## **Configuring VoiceThread**

There are 2 simple steps to using VoiceThread in your Blackboard courses. *NOTE:* Grading VoiceThread Assignments is a feature that is not yet available and will be in the near future.

- 1. Adding VoiceThread to your course
- 2. Setting up your VoiceThread link

## **1. Adding VoiceThread to your course**

VoiceThread is integrated into Blackboard, follow the instructions below to access from within your course.

- Select the desired course menu area (e.g., Course Documents, Modules, etc.).
- Click on the "Build Content".
- Select "VoiceThread" from the menu.
- Type in a descriptive Name for the VoiceThread link (*required*) and a Description (*optional*) which *cannot contain any line breaks or multiple paragraphs.*
- Select either **Submit and Launch** to start VoiceThread or **Submit** to return to the course.

#### Troubleshooting Tips:

#### Q: You're not automatically signed in to VoiceThread when you click on a VT link?

A: Make sure your web browser accepts third-party cookies (How To?) for setting browser security exception settings

#### Q: When you click on a VT link, you see a page titled "VoiceThread Account Verification"?

**A:** This means you already had a VoiceThread account under your email address, and the system is now trying to connect that existing account with your Blackboard profile. **You'll only need to complete this step once.** To proceed:

- Click on the link that says "**Set it here**" to set a *verification password* for your account.
- Proceed through the steps to set a password. This will involve receiving an email from VoiceThread.
- Use that password you just set on the verification page.

## 2. Setting up your VoiceThread link

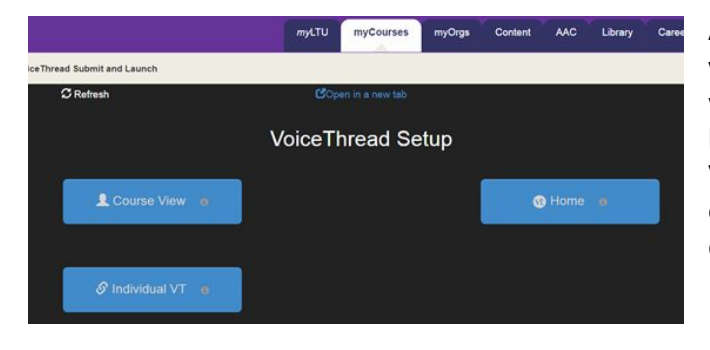

After you have added VoiceThread to your course, you'll need to decide what you want students to see when they click on that link. Start by clicking on the link you've just created. This will show you the VoiceThread Setup page, where you can select the option that best fits your needs. These options are detailed below.

eLearning Services | elearning@ltu.edu | 248.204.2380

## **Course View**

Display the collection of VoiceThreads that have been shared with your course. Anything that has not yet been explicitly shared with your course will not appear here. This is a good option when you want students to find and comment on each other's work or if you want to allow students to review all course materials prior to an exam.

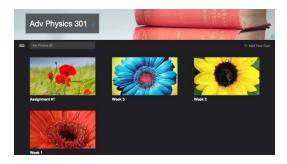

### **Individual VT**

Display any VoiceThread that you have created. When students click on the link, they'll see just this one VoiceThread. This option is the best way to create a VoiceThread discussion board or lecture. Students will not need to look through a collection of VoiceThreads to find the correct one; they will be taken straight to it.

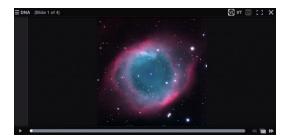

## VT Home

Display all of a student's VoiceThread content in a single view. This includes all VoiceThreads and all courses that belong to them. This option is useful if you want to create a simple portal into VoiceThread without directing students to any specific content.

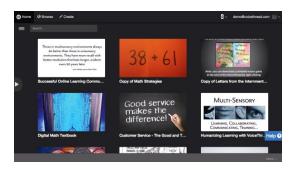

eLearning Services | elearning@ltu.edu | 248.204.2380